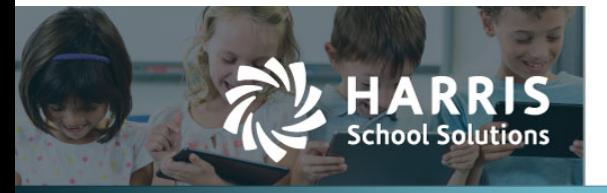

One new feature in the Vendors module is the addition of vendor types that enable you to add a set of requirements to a vendor when it's created. Requirements allow you to indicate certain procedural documentation or actions in order for vendors to be compliant with district policy.

Another new feature implements the approval of vendors to release them for use. Vendor approval is NOT required, but can be turned on by setting the **Enable Vendor Approval** value to True in Admin > Admin > Global Settings > Application Settings.

## **Contents**

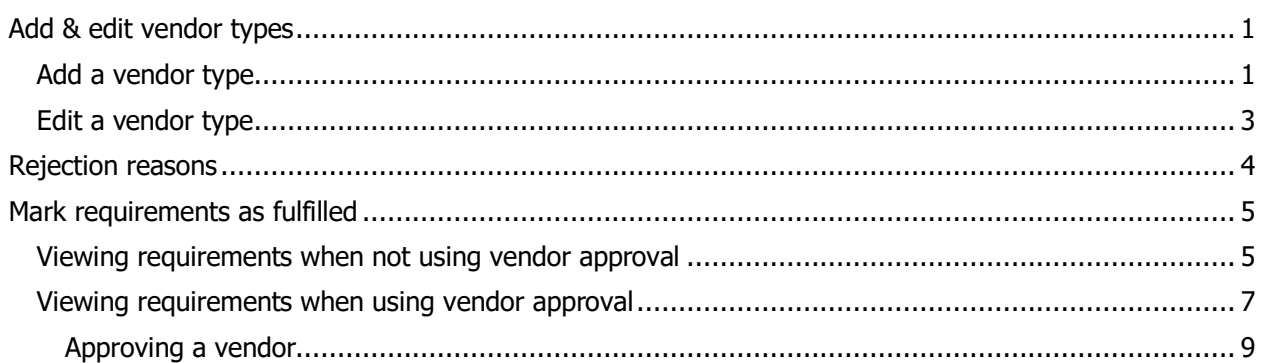

# **Add & edit vendor types**

The Default vendor type is assigned to all existing and new vendors, but it may be changed by editing the Vendor Identifier.

You can also edit the requirements linked to the Default vendor type to meet your specific needs.

### **Add a vendor type**

1. Select Vendors, then Vendor Types from the Purchasing & AP menu.

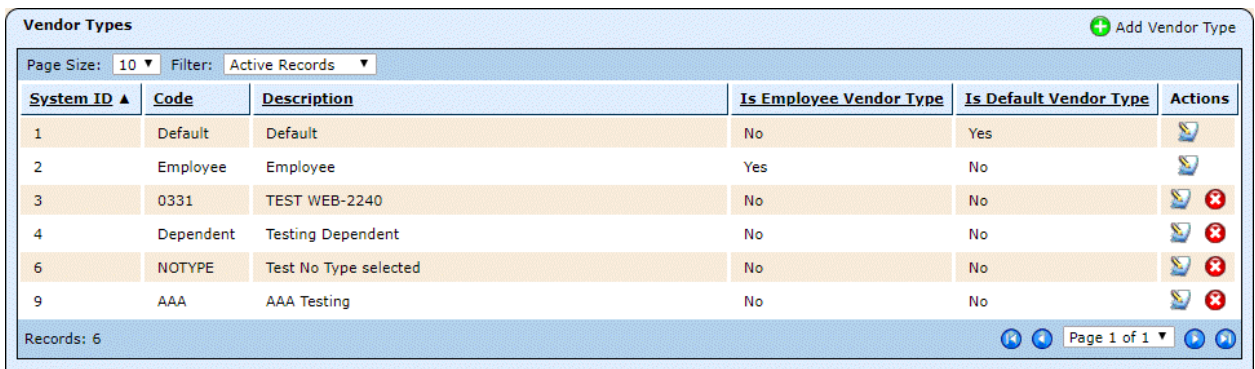

Note: The Default and Employee types cannot be deleted.

For more information support@websmart.freshdesk.com http://websmart.freshdesk.com

2. Click Add Vendor Type, and the New Vendor Type window opens.

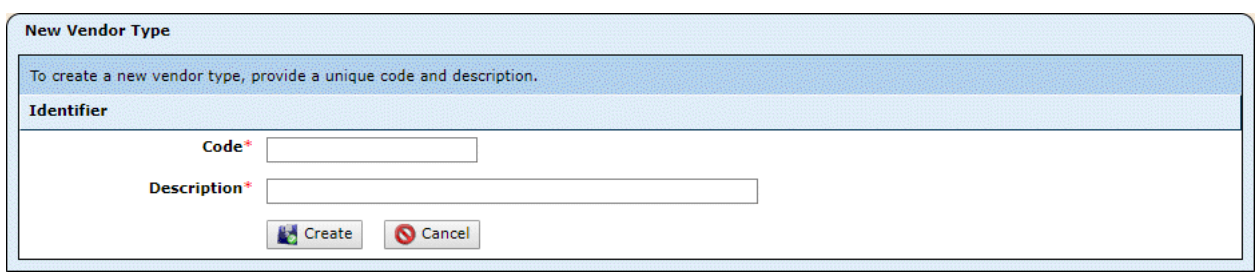

3. Enter the Code and Description, and click Create. The Edit Vendor Type window opens.

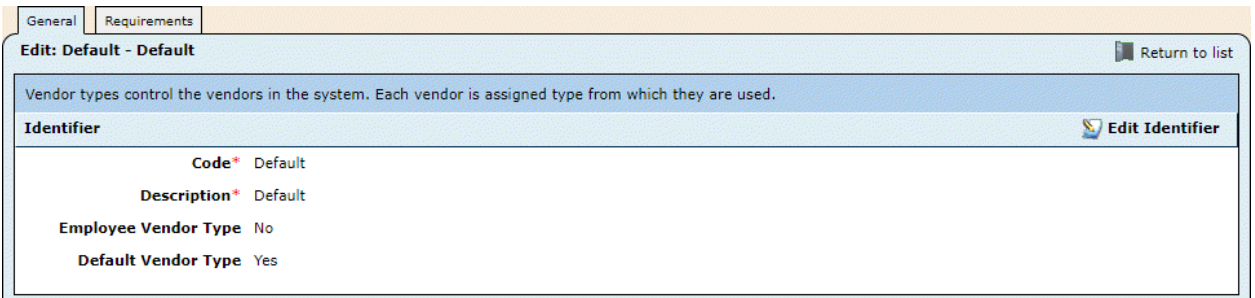

4. Click on the Requirements tab.

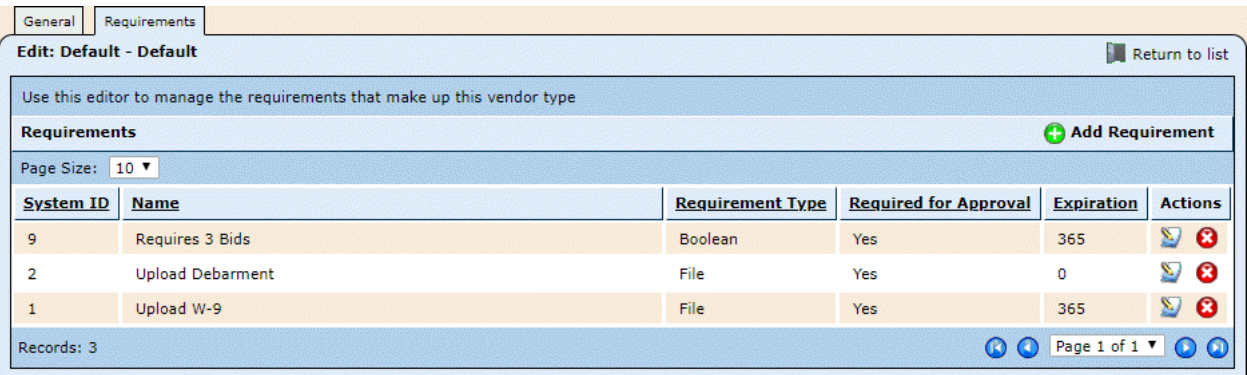

5. Click Add Requirement.

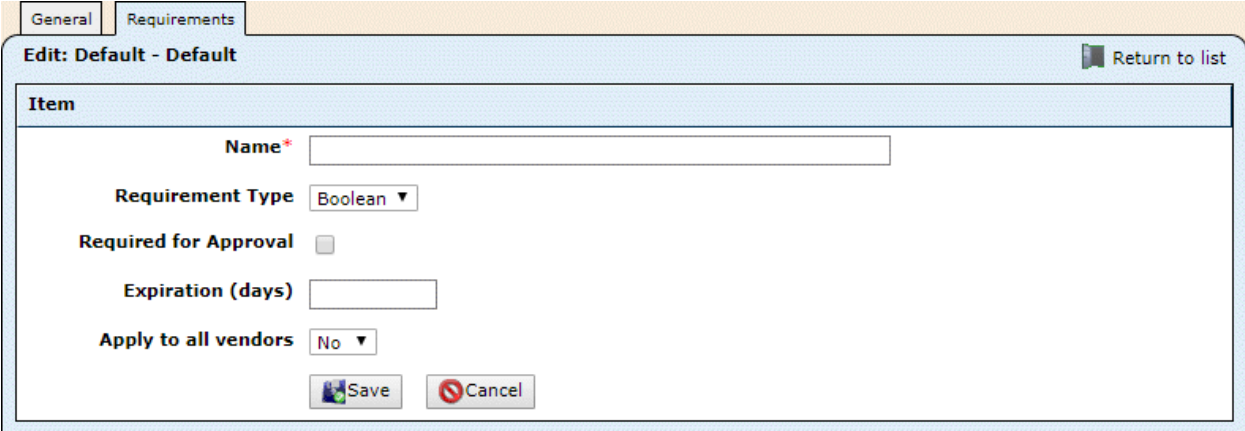

- 6. Complete the fields as described below.
	- Name: Enter text to describe the requirement.
	- Requirement Type: Select from Boolean (yes/no) and File. The Boolean type will just require a click on the vendor record to indicate fulfillment, while the File type will require the user to upload a file in order to fulfill the requirement.
	- Required for Approval: Check this box if Approval is turned on and this requirement will be required to approve a vendor.
	- Expiration (days): Optional. Enter a number of days if the fulfillment of this requirement will expire — for example, if the requirement is for a W-9, and a new W-9 is required each year.
	- Applies to all vendors: Select Yes or No.
- 7. Click Save.
- 8. Repeat steps 5-7 until you've finished adding requirements to this vendor type.

#### **Edit a vendor type**

1. While in the Vendor Type window, click the  $\sum$  icon for the vendor type, then click on the Requirements tab.

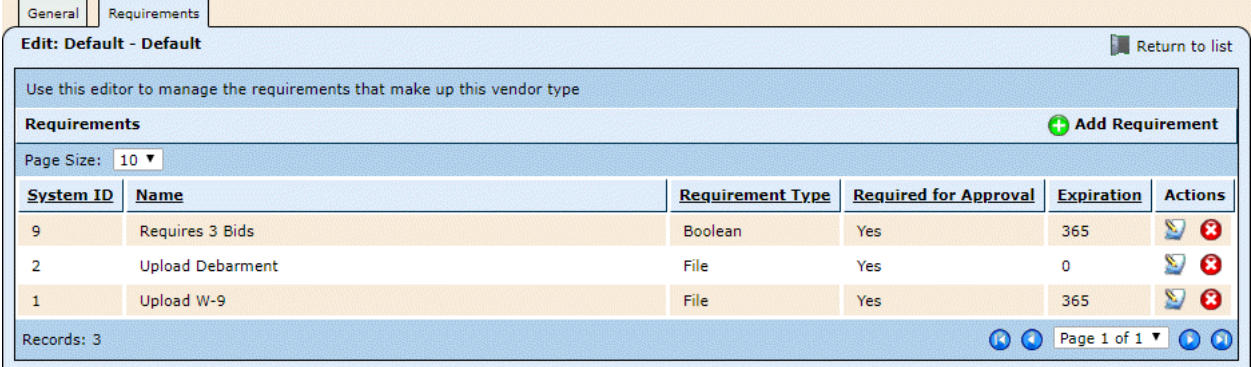

2. To delete a requirement, click the  $\bullet$  icon. To edit a requirement, click the  $\blacksquare$  icon.

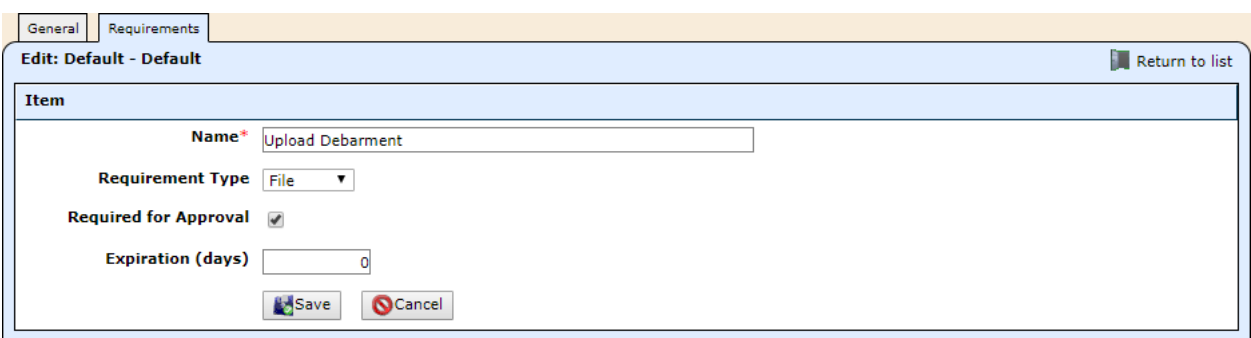

3. Make the needed changes, and click Save.

# **Rejection reasons**

Rejection reasons are used in the vendor approval process. If you're not using the approval process, skip to Viewing requirements when not using vendor approval.

1. Select Vendors, then Rejection Reasons from the Purchasing & AP menu.

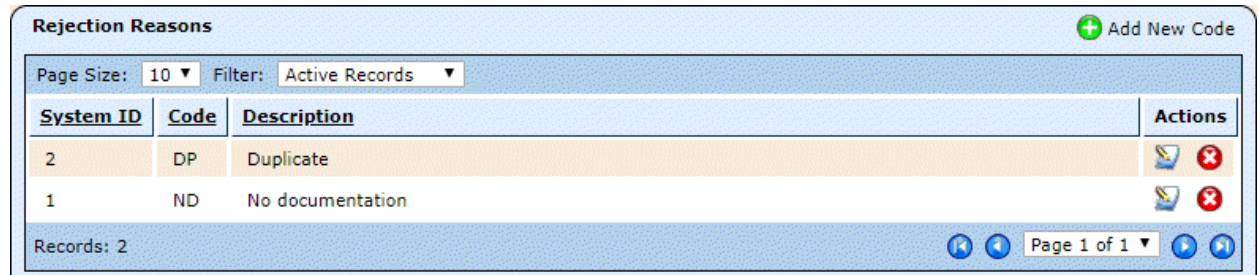

2. Click Add New Code.

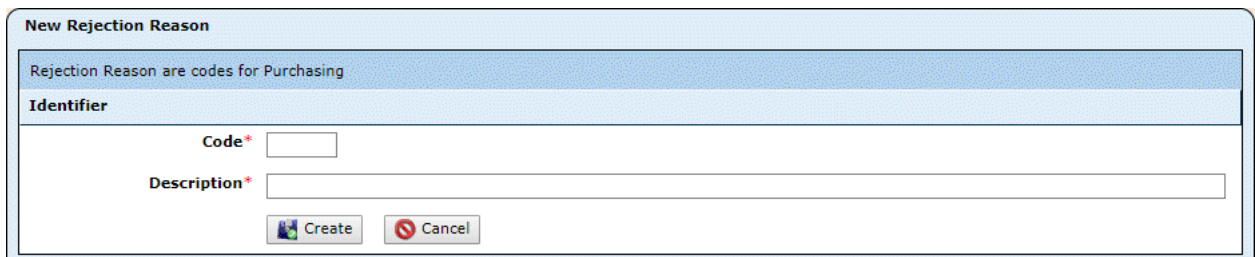

- 3. Enter an alphanumeric code of up to 5 characters.
- 4. Enter a description, and click Create.

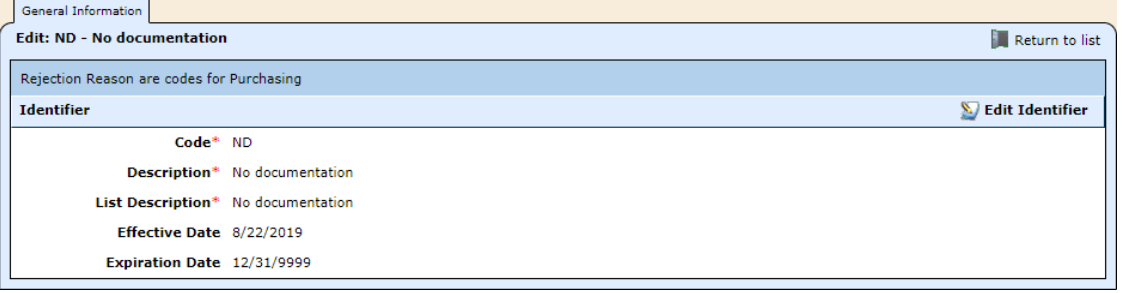

5. Click Edit Identifier, if you want to change the Effective or Expiration Date.

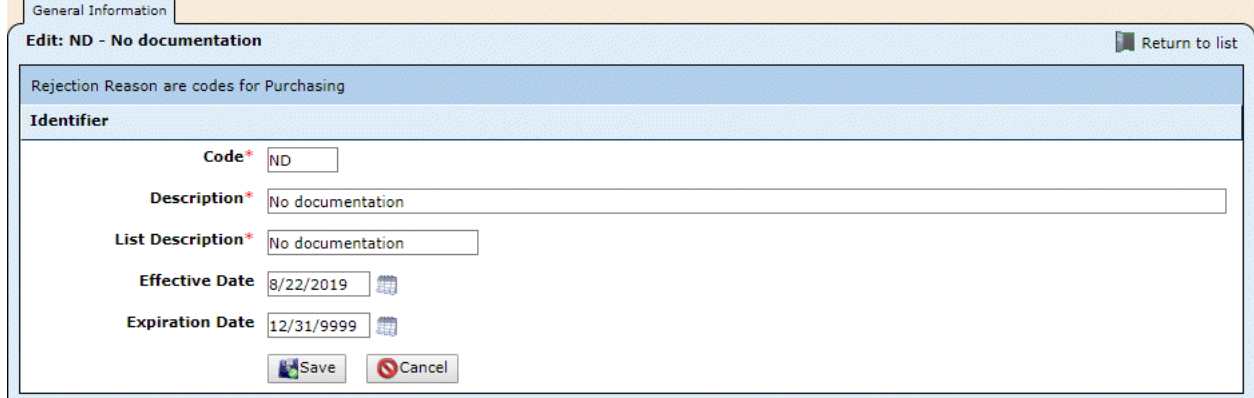

6. Make the needed changes, and click Save.

# **Mark requirements as fulfilled**

The vendor window looks a bit different depending on whether or not the vendor approval feature is being used. This document will first describe marking requirements fulfilled when not using vendor approval.

### **Viewing requirements when not using vendor approval**

1. Select Vendors, then Vendors from the Purchasing & AP menu.

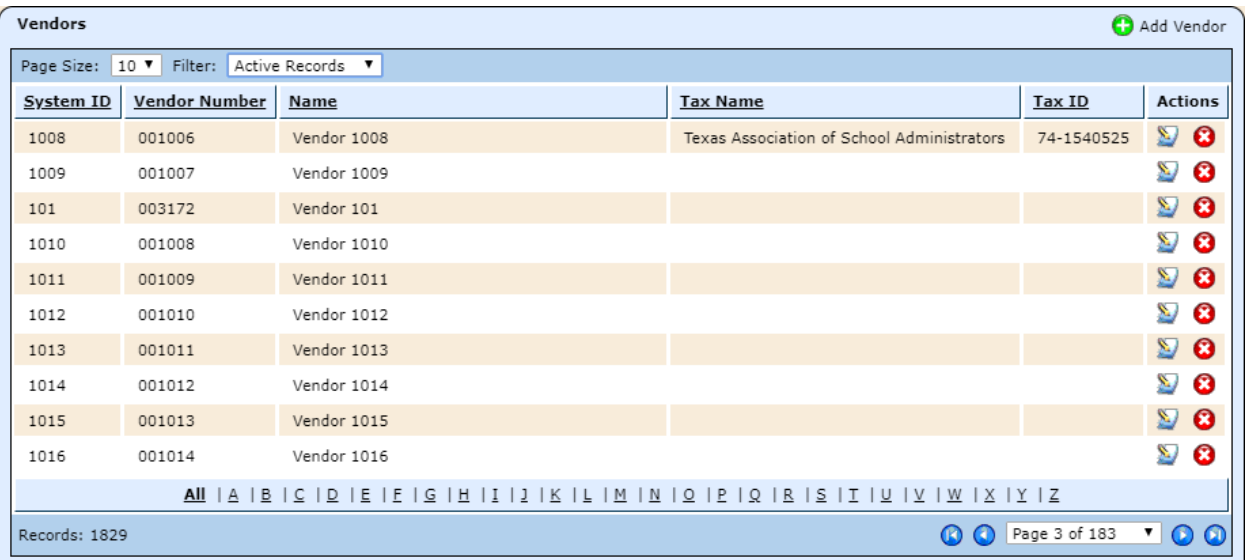

The available Filter options are Active Records, Deleted Records, and Custom.

2. Click the  $\sum$  icon for the vendor whose requirements you want to review.

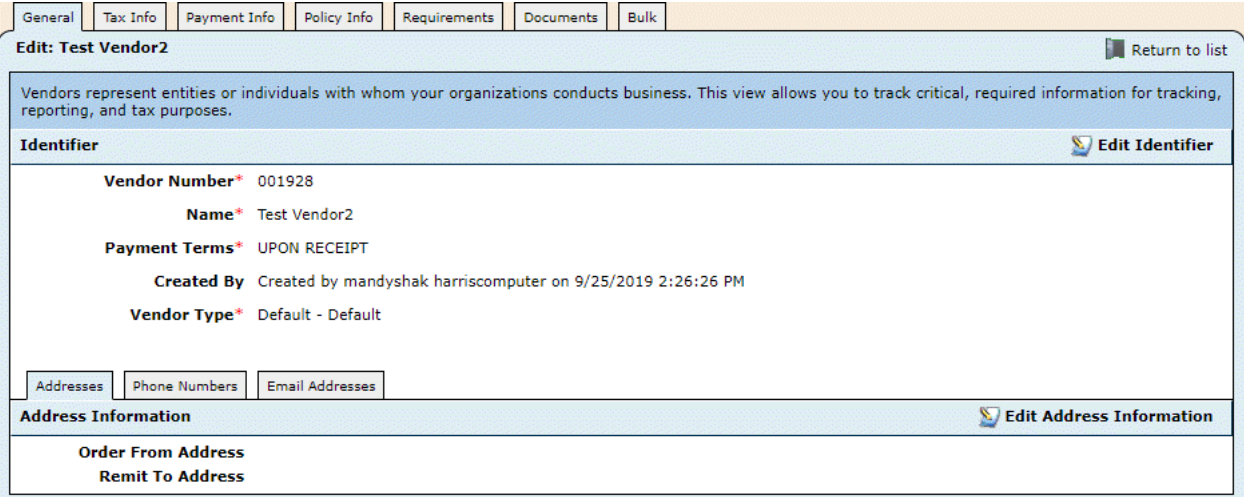

3. Click on the Requirements tab.

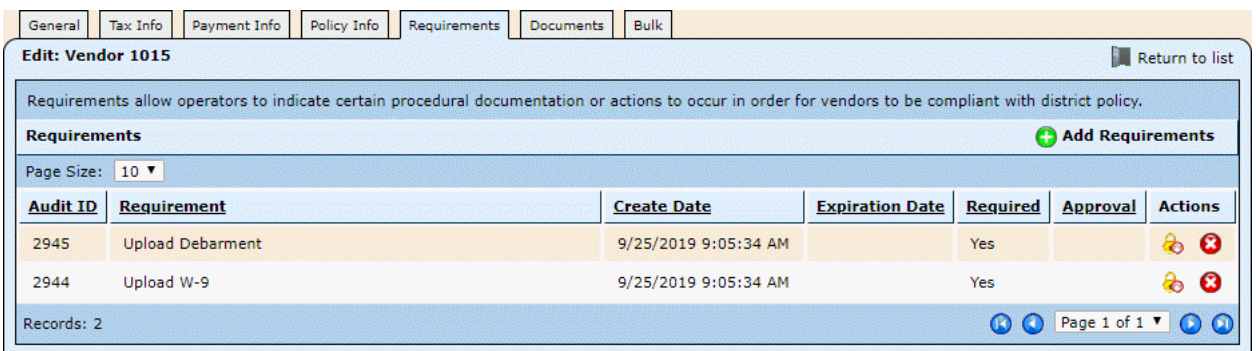

4. To act on a requirement, click the **c** icon.

If it's for a Boolean requirement, you're indicating that the requirement is fulfilled, and the icon displays as  $\bullet$ , and the Approval field is completed.

If it's for a file type requirement, the buttons to choose & upload a file become visible.

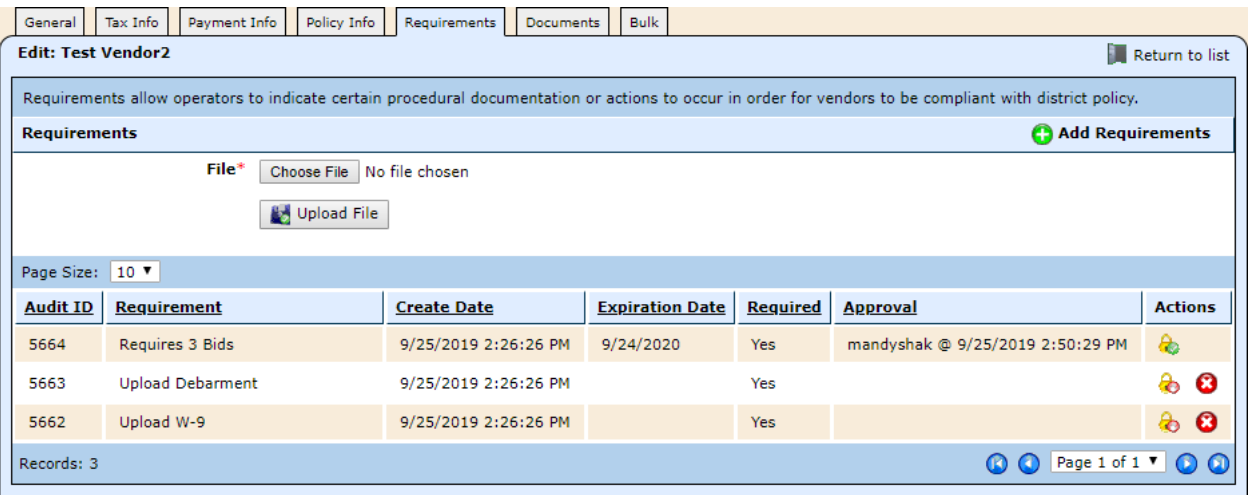

- 5. Click Choose File, navigate to, and select the file.
- 6. Once selected, click Choose File. When the file is uploaded, the icon displays to  $\bullet$ , and the Approval field is completed.

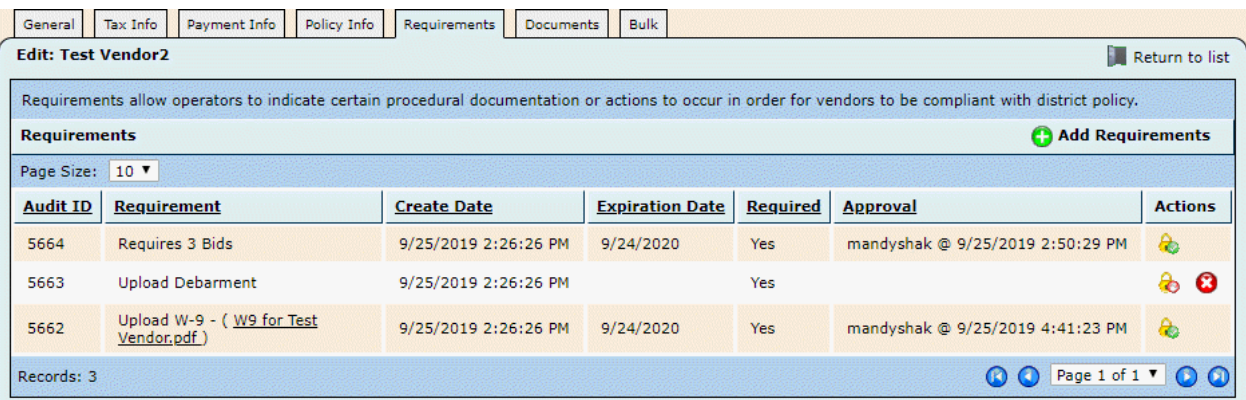

## **Viewing requirements when using vendor approval**

1. Select Vendors, then Vendors from the Purchasing & AP menu.

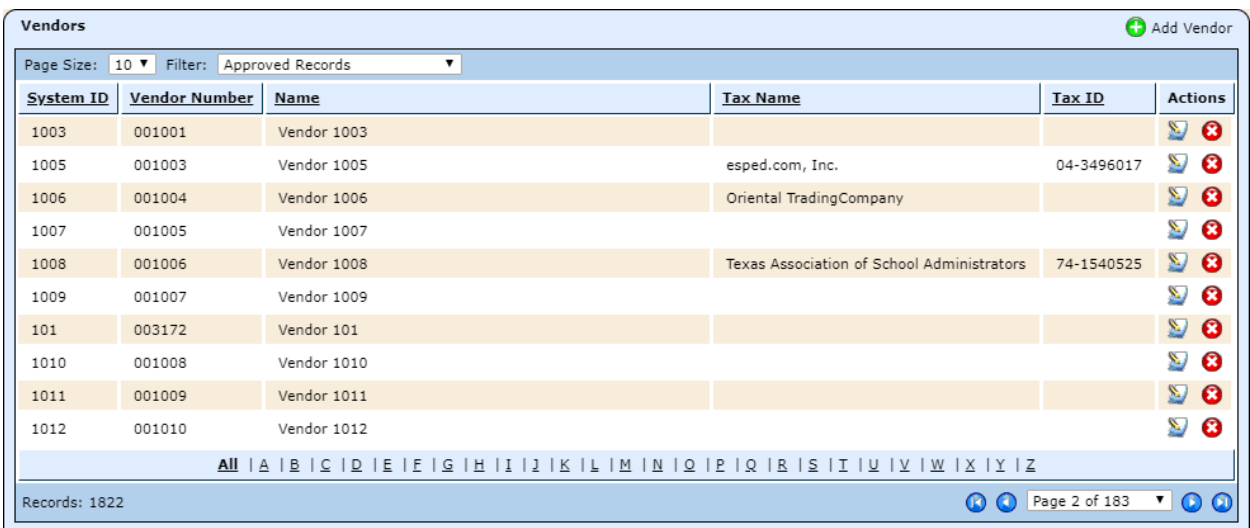

The available Filter options are illustrated below.

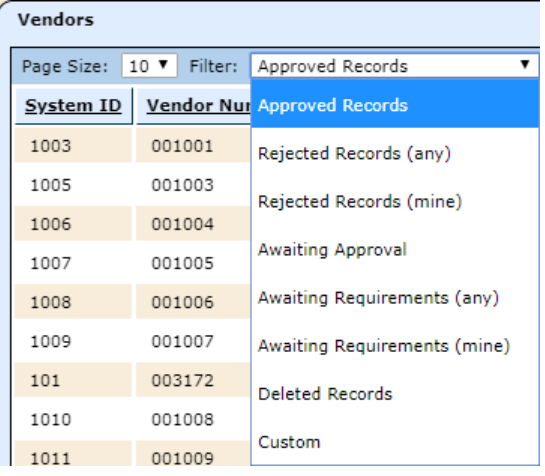

- 2. Select a different filter as needed.
- 3. Click the  $\ddot{\bullet}$  icon for the vendor whose requirements you want to review.

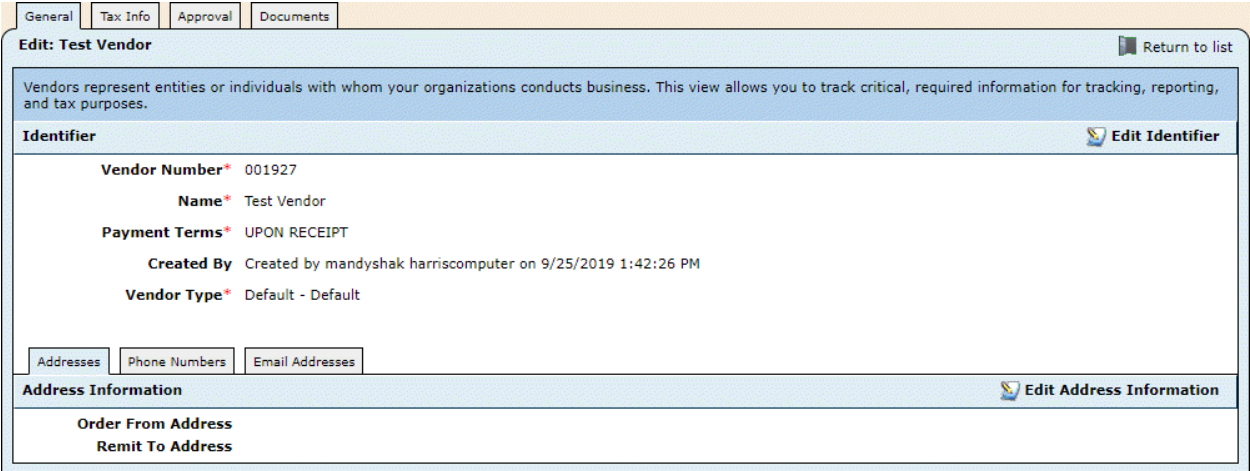

#### 4. Click on the Approval tab.

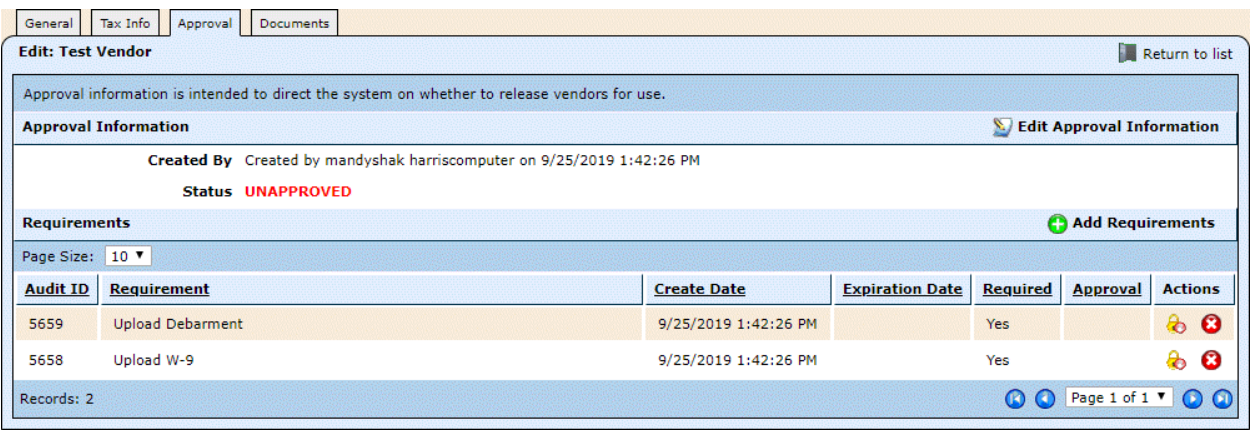

5. To act on a requirement, click the  $\frac{1}{2}$  icon.

If it's for a Boolean requirement, you're indicating that the requirement is fulfilled, and the icon display as  $\bullet$ , and the Approval field is completed.

If it's for a file type requirement, the options to choose & upload a file become visible.

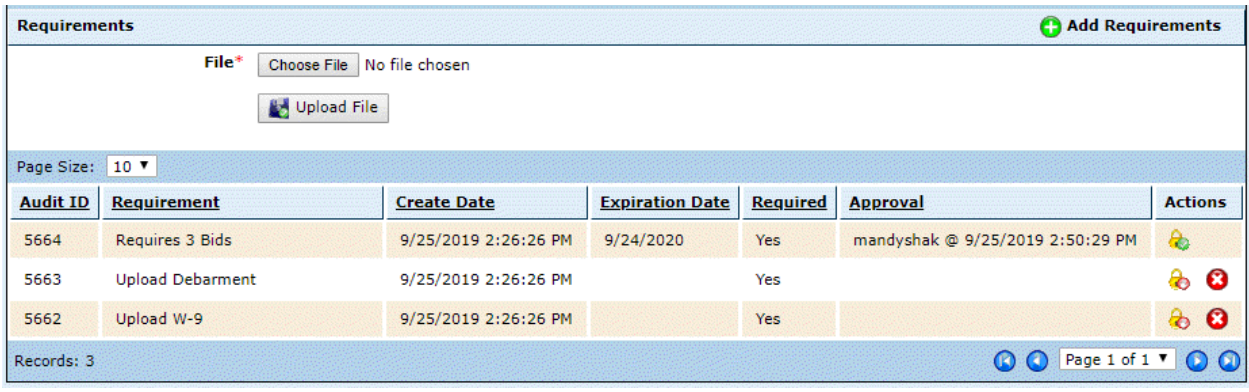

- 6. Click Choose File, navigate to, and select the file.
- 7. Once selected, click Choose File. When the file is uploaded, the icon displays as  $\mathbb{R}$ , and the Approval field is completed.

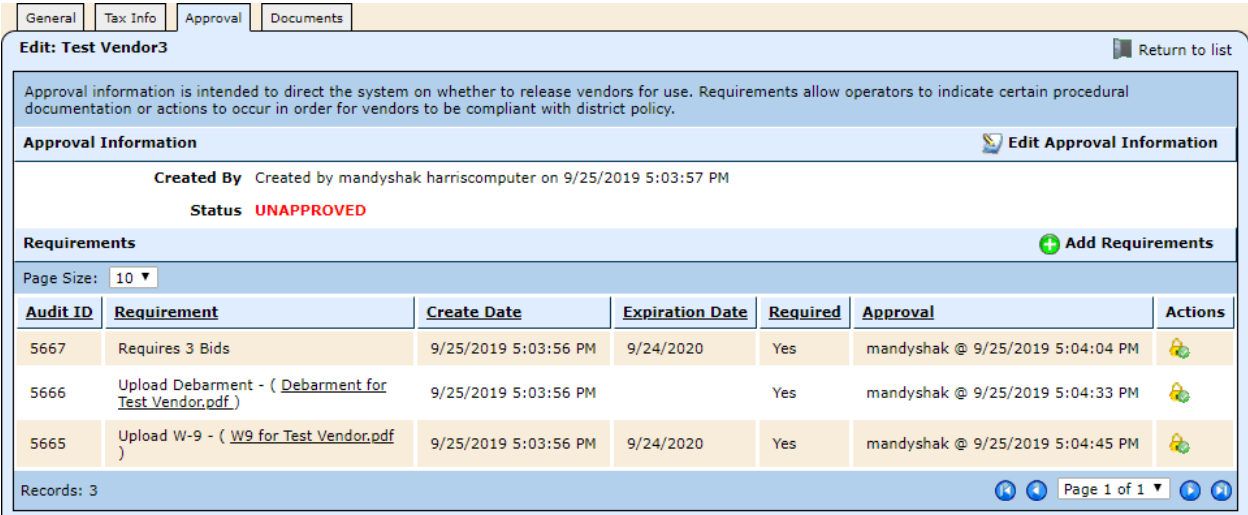

## **Approving a vendor**

Once all the requirements have been met, an approver can act on the vendor.

1. Select Vendors, then Vendors from the Purchasing & AP menu.

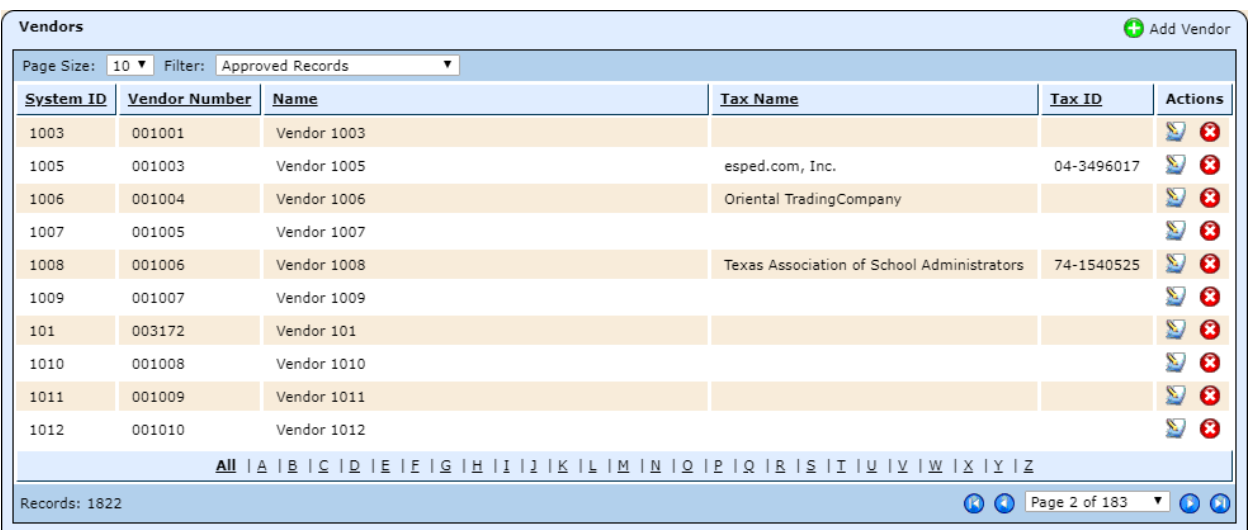

2. Click the  $\sum$  icon for the vendor.

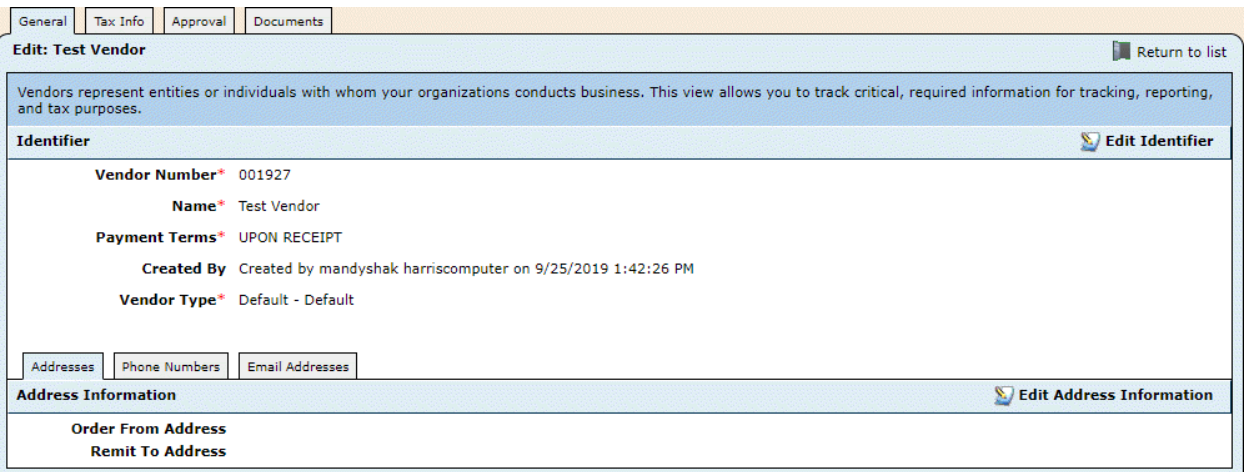

#### 3. Click on the Approval tab.

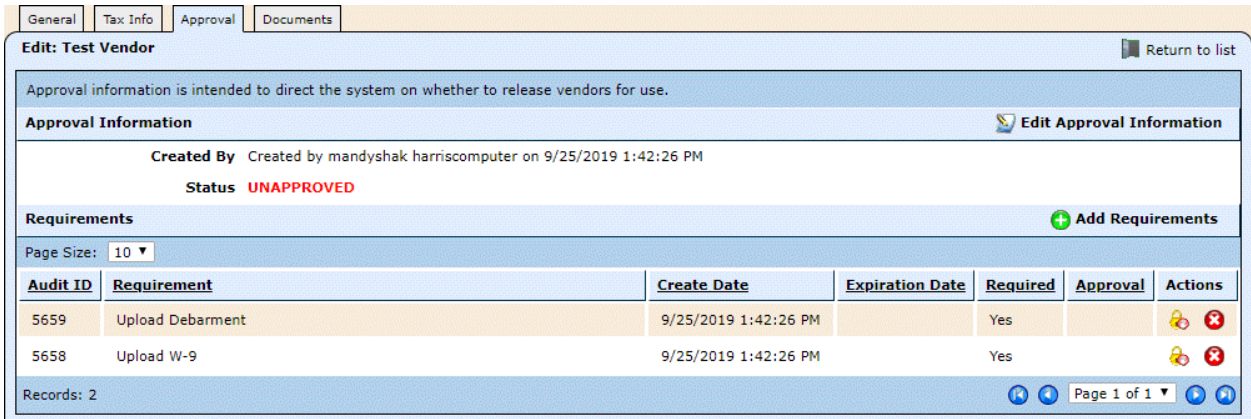

#### 4. Click **Edit Approval Information**.

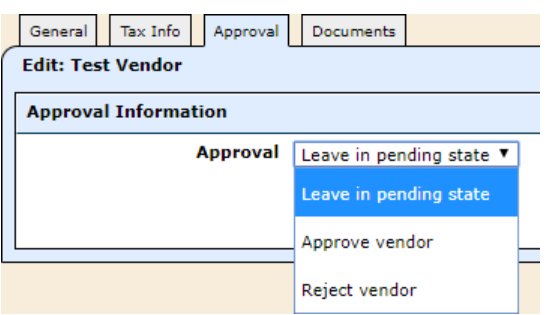

5. If you want to approve the vendor, select Approve vendor, and click Save. If you want to reject the vendor, select Reject vendor. You will be required to enter a rejection reason.

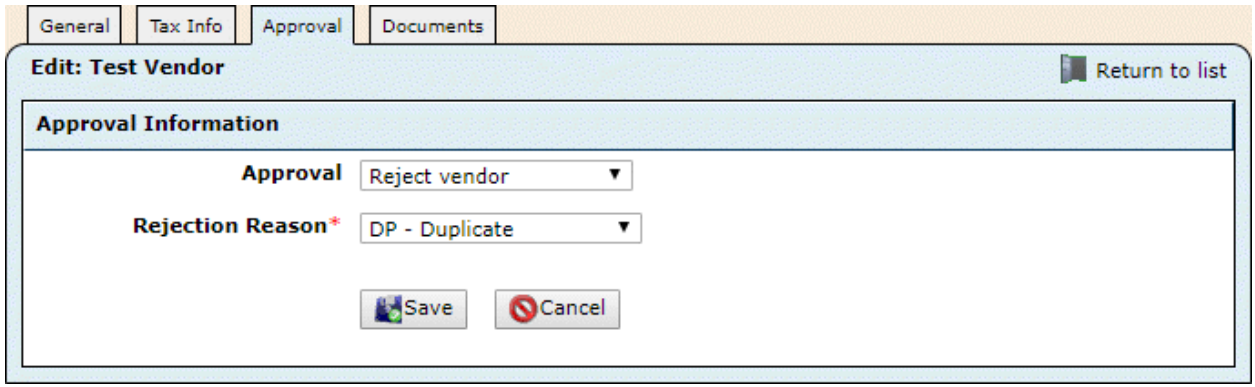

6. Change the Rejection Reason if needed, and click Save.